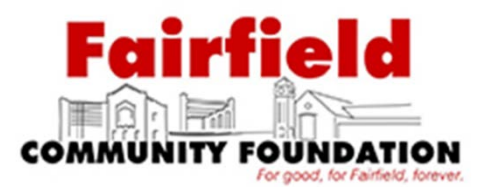

# Donor Portal for Fund Advisors and Fund Representatives

As a fund advisor or fund representative of the Fairfield Community Foundation, you have the ability to access your fund information online through our Donor Portal. *This is similar to online banking*. Within the portal, you can easily check your fund balance, view and download fund statements, request and track grants, add to your fund, make a donation and more. The Donor Portal makes it easy to manage your fund and is available 24/7 from anywhere, on any device.

# **Initial Login Process and Creating Your Account**

You will receive an email from the Community Foundation with a custom invitation link to create your account in the Donor Portal. Your username will be your email address that we have on file. If you would like to change your username for any reason, please contact our office at 513-829-6355 or email [kbraswell@hamiltonfoundation.org.](mailto:kbraswell@hamiltonfoundation.org) Once you click on the invitation link in the email, you will be prompted to create a password of your choice. *Your password will need to use a capital letter , number and special character.* 

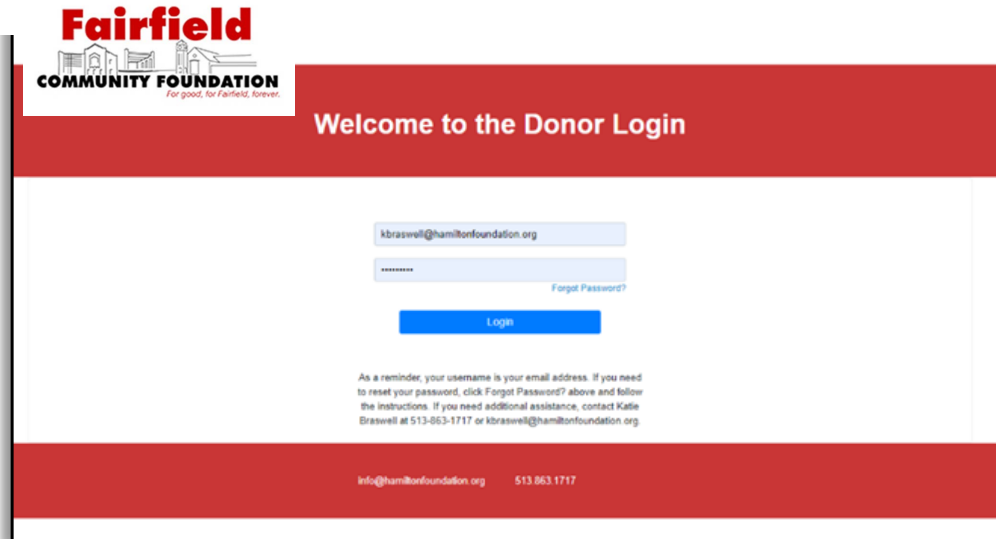

# Returning Users

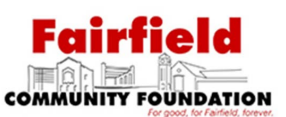

To access the Donor Portal, visit the Fairfield Community Foundation's website at

*www.fairfieldcommunityfoundation.org* and click *Donor* **Portal**. You will be redirected to a login page where you will enter your unique username (your email) and password.

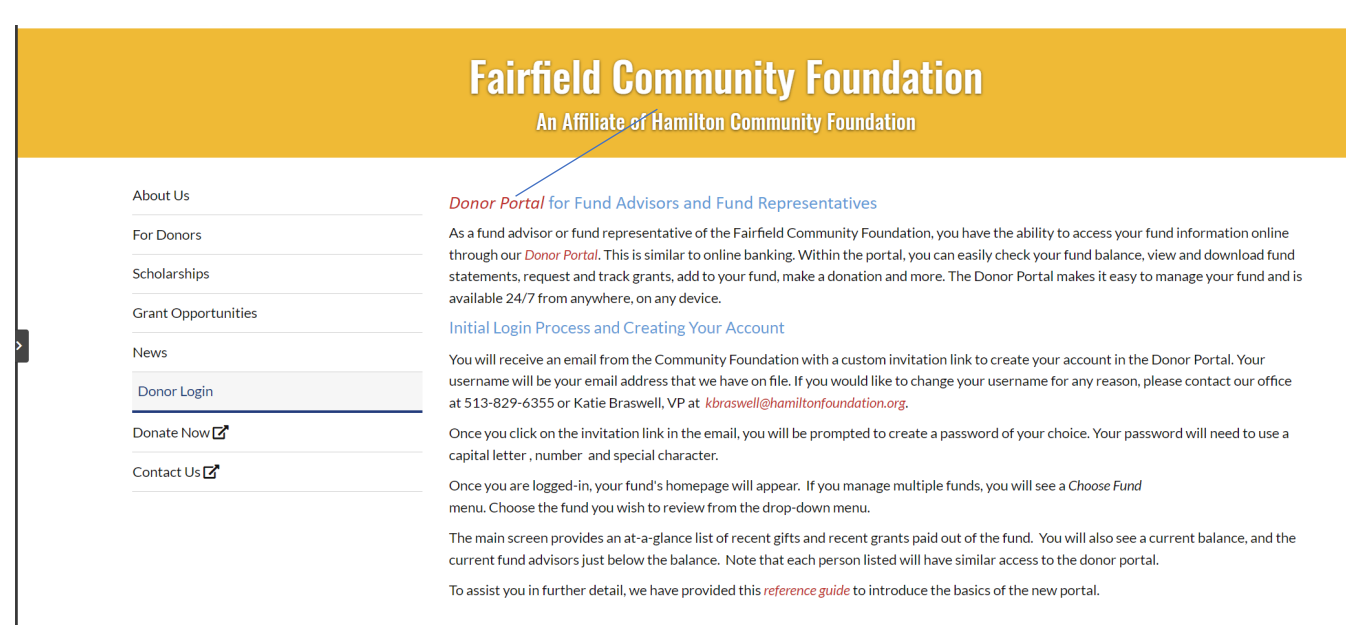

While our staff can assist you in resetting your password, please understand we do not have access to user passwords and cannot look them up for you.

**Note:** The Donor Portal will lock you out after five unsuccessful login attempts. If you are locked out, please contact our office at 513-829-6355.

# Donor Portal Features

Onceyouareloggedin,yourfund'shomepagewillappear. *Ifyoumanagemultiple funds,youwillseea Choose Fund menu. Choose the fund you wish to review from the drop-down menu.*

## *Thetabs atthe topof the page displaydifferentfeaturesavailable to youasa fundholder:*

### Home

Your homepage is a quick snapshot of your fund's most recent activity. It will show your fund's current balance, all fund advisors, recent contributions and recent grant history.

## **Gifts**

This tab shows all donations made to your fund. Clicking on a contributor's name will bring up their history of contributions including date of gift, type and amount.

### **Grants**

This tab shows the historyofgrantsawarded fromyour fund including date, organization name, purpose and amount.

## **Scholarships**

If you have a scholarship fund, this tab is where you will find your scholarship history as well as information about your student.

## Make a Grant Request

This tab allows you to make a grant request fromyour fund and see recent grantstatuses. This allows you to also give to other funds at the Foundation.

## Grant Catalog

When available, the "Grant Catalog" tab is used as a crowdfunding tool that you may search for funding opportunities and projects to give to from your Fund.

## **Statements**

This tabshows your fund'sstatements

## Files

This tab will show any viewable files regarding your fund.

### Donate

This tab opens up a new window for you to make a gift to your fund through the use of your credit/debit card. You can alsoset up a recurring donation.

### Receipts

This tabwill have your tax receipts from your gifts made to the Foundation.

### Vouchers

If appropriate, this tab will be where you can find any vouchers paid from your fund.

### **Invoices**

If appropriate, this tab will be where you can find any invoices that have been paid from your fund.

### Logout

Clicking Logout will automatically log you out of the Donor Portal. If you do not log out this way, you will be automatically logged out at midnight.

# **Submitting a Grant Request**

To recommend a grant fromyour fund, click the**Grant Request** tab. Recommending a grant is a three-step process:

# **Choose a Grantee in one of four ways:**

#### **1.** Choose from Previous Grantee

Choose the organizationyouwant to support from this drop-down listof organizationsyouhave previously supported.

# **~ or ~**

## 2. Other Foundation Funds

Choosea fund youwant to support from thedrop-down listof fundsat Hamilton Community Foundation.

## **~ or ~**

## 3. Search for Other Grantees

Search for the organization you want to support in [GuideStar, t](http://www.guidestar.org/Home.aspx)he world'slargestdatabase of nonprofit organizations. Onceyou find the organizationyou wanttosupport, click **Create Request.**

# $\sim$  or  $\sim$

# 4. Enter Grantee Information Manually

If youcan'tfind the organization youwish to support, youwillneed to enter the organization's information manually: name, address and phone number. Once you enter this information, click **Submit.**

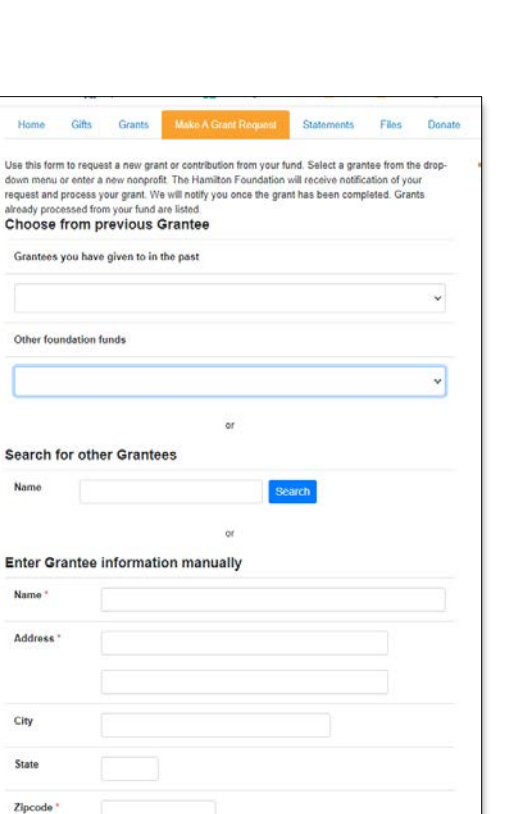

Once the organization has been selected, you will be redirected to a new page to provide pertinent grant details including grant description and amount.

# **Grant Details**

In the description field, please provide the grant purpose andany special handling.Keep in mind that if you don't designate a specific grant purpose, your grantwill be earmarked for General Support. A \$100 minimumis required for each grant request. You canalso chooseto remain anonymous byselecting the Anonymous checkbox. Once youare finished entering thisinformation, click **Review.**

## **Review and Submit Request**

Review your grant request details and click **Submit Request**. Once you submit the request, you will receive an automated confirmation email and ourstaff will begin processing.

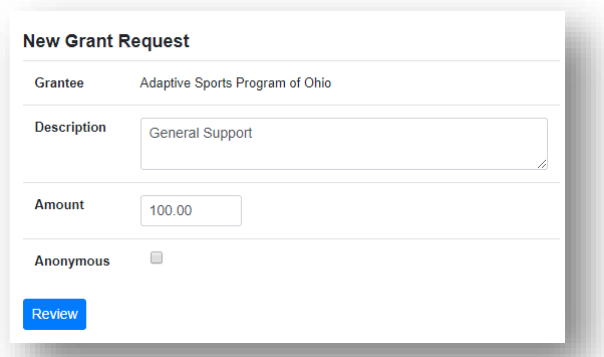

### **Review New Grant Request**

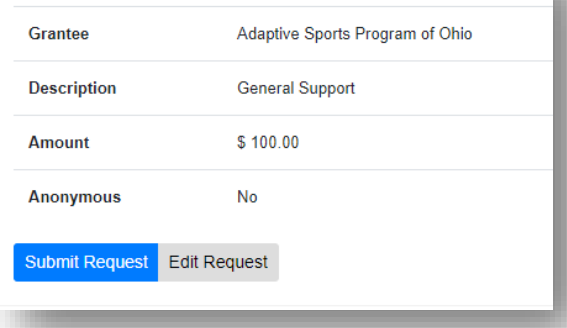

# **Viewing Grant History**

Toreviewyourmostrecentgranthistory,clickthe**Grant Request** tab.

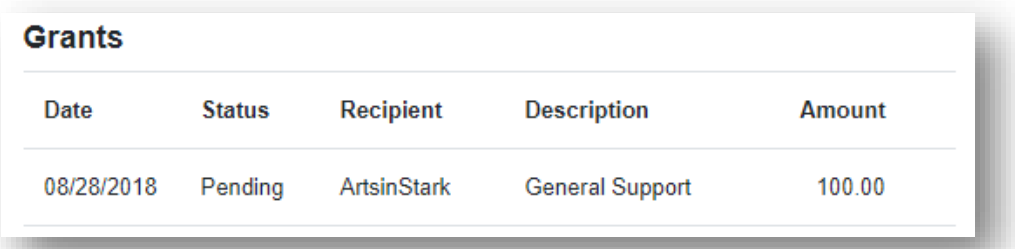

*Under the Status column, youwillsee one ofsix statuses for each grant:*

Request means that your grant request has been sent to our staff. If you would like to cancel a pending grant request before it is processed, click the yellow Cancel button.

**Cancelled** means your grant request has been cancelled.

Pending means that our staff is currently processing your grant request.

**Approved** means your grant request has been approved but not yet paid.

Paid means that the grant request has been approved and a check has been paid out to the organization.

**Completed** means the grant request has successfully been fulfilled.

# Email Alerts

We will alert you via email every time a donation is made to your fund or a grant has been awarded from your fund. These alerts can be cancelled at any point, but the alerts are not retroactive, so youwill not be notified of past grants or donations. If you would like to cancel these alerts, please contact Katie Braswell at kbraswell@hamiltonfoundation.org.

# **Questions**

If you have any questions about the Donor Portal, contact Katie Braswell at kbraswell@hamiltonfoundation.org.